La sezione SEGRETERIA serve per chattare con l'assistenza.

La sezione REGISTRO ELETTRONICO ti permette di effettuare tutte le operazioni.

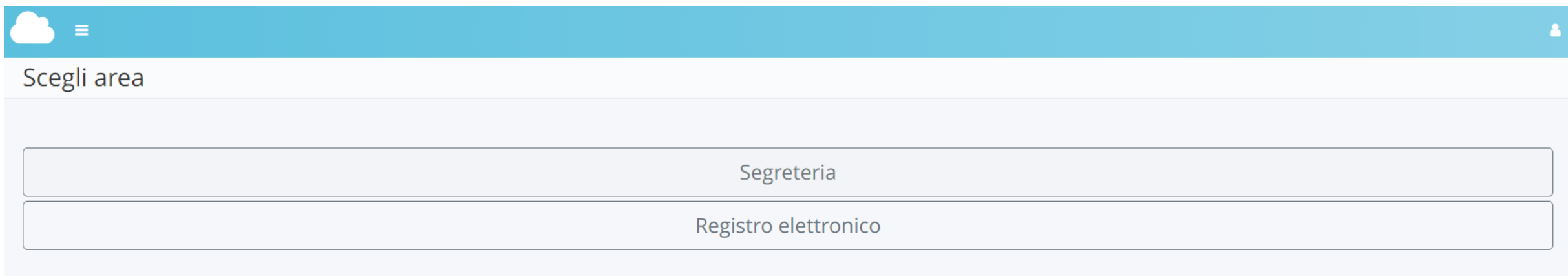

## **PROCEDURA PER ENTRARE**

# 1. Scegliere **In classe**

## Nuvola VG VERONICA ROSA GIUSTA Y Seleziona modalità  $\begin{array}{c}\n\text{Anno scolastic} \\
\text{2022/2023}\n\end{array}$ In classe  $\bullet$ **Sostituzione GRE** Scuola<br>PRIMARIA BORGO ARAGNO  $\bullet$ **Fuori classe** 63 Modalità operativa<br>Seleziona modalità operativa

# 2. Scegliere la disciplina ma non è vincolante

**Executa Classe**<br>Seleziona classe

# Materia<br>Seleziona materia

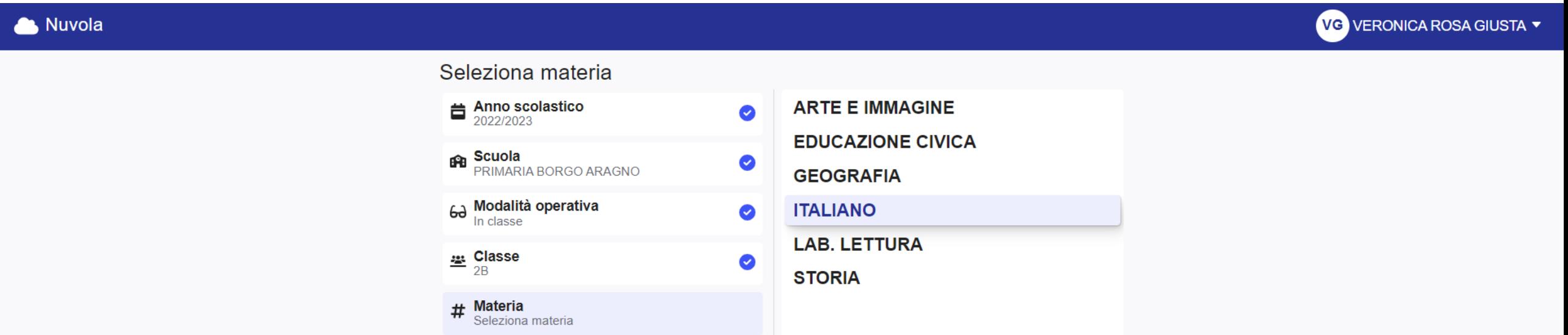

# **PROCEDURA PER INSERIRE GIUDIZI A TUTTI GLI ALUNNI DI UNA STESSA CLASSE**

# 1. Cliccare su **VALUTAZIONI**

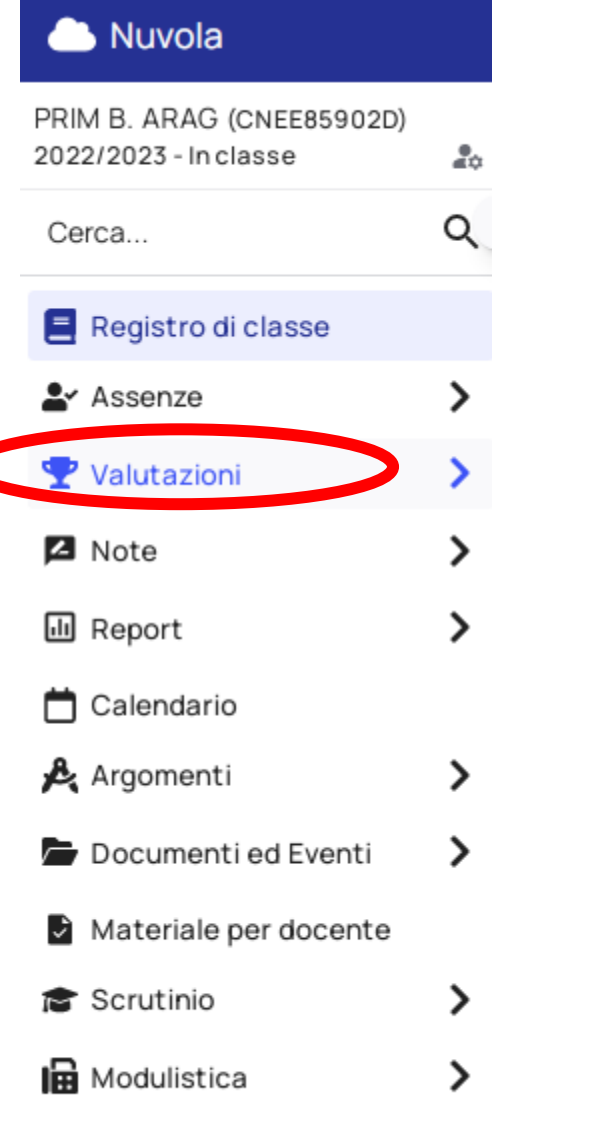

Segreteria

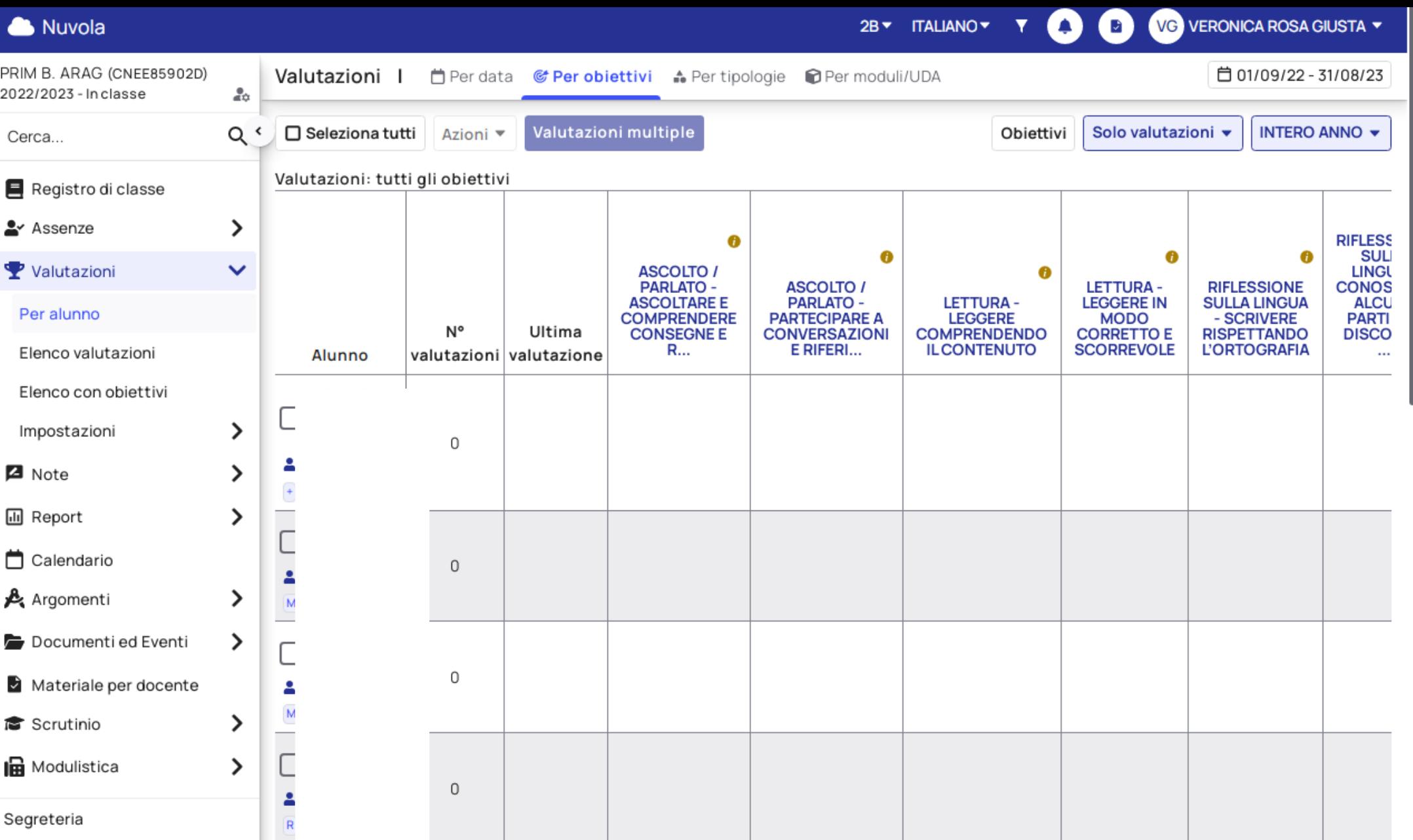

**VISUALIZZERETE QUESTA VIDEATA** 3. Mettere la spunta in corrispondenza dell'alunno che si intende valutare.

# 4. Cliccare su **VALUTAZIONI MULTIPLE**

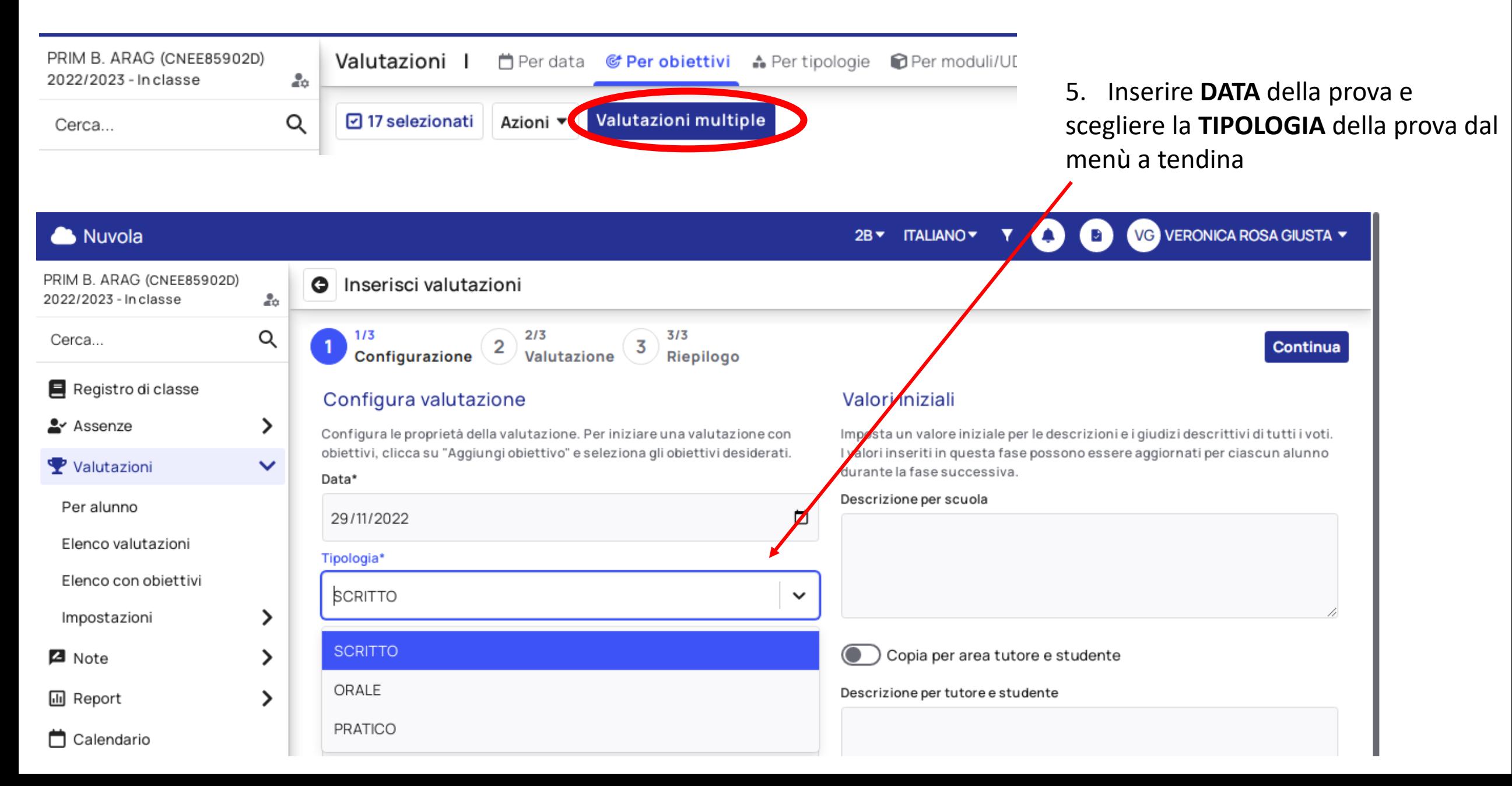

## Nuvola

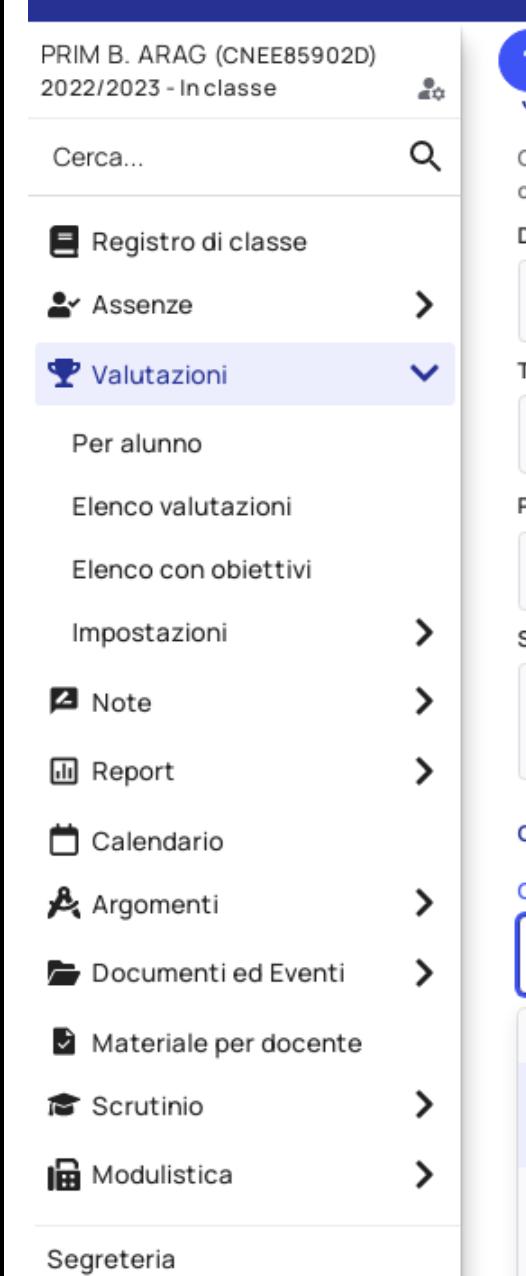

 $1/3$  $2/3$  $3/3$ 2 3 Valutazione Configurazione Riepilogo Comiquia valutazione Configura le proprietà della valutazione. Per iniziare una valutazione con obiettivi, clicca su "Aggiungi obiettivo" e seleziona gli obiettivi desiderati. Data\* □ 29/11/2022 Tipologia\* **SCRITTO**  $\sim$ Peso $(\%)^*$  <sup>0</sup> 100 Strumento/Prova Obiettivi Peso (%) Obiettivo\* 勔 Seleziona...  $\checkmark$ anno.**ASCOLTO / PARLATO** ASCOLTARE E COMPRENDERE CONSEGNE E  $R...$ PARTECIPARE A CONVERSAZIONI E RIFERI... LETTURA LEGGERE COMPRENDENDO IL CONTENUTO

6a. Scegliere dal menù a tendina **L'OBIETTIVO** (gli obiettivi che sono stati caricati corrispondono a quelli della classe). Nel caso ci fossela necessità di indicare un obiettivo diverso si potrà compilare il campo libero indicato nella slide successiva.

I laboratori verranno valutati nelle discipline di riferimento come lo scorso

## Valori iniziali

Imposta un valore iniziale per le descrizioni e i giudizi descrittivi di tutti i voti. I valori inseriti in questa fase possono essere aggiornati per ciascun alunno durante la fase successiva.

Descrizione per scuola

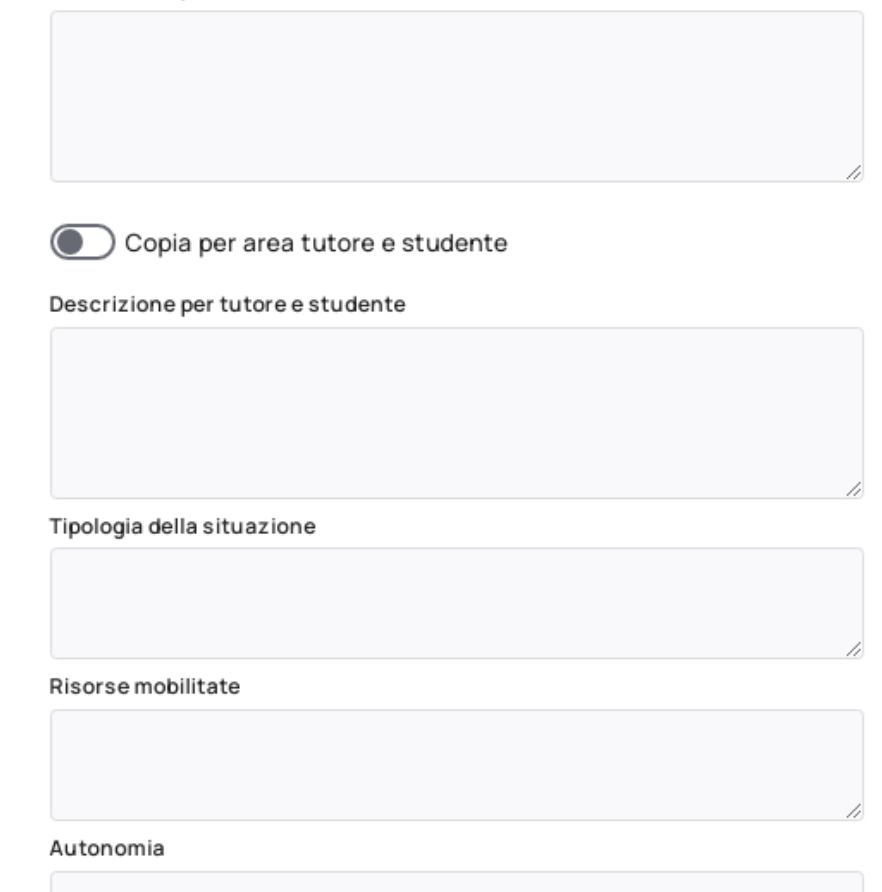

6b. Nel caso ci fossela necessità di indicare un obiettivo diverso dalla gruppo classe si potrà scrivere nel campo libero «Descrizione per la scuola» indicando l'obiettivo oggetto di verifica tra quelli presenti nel PEI dell'alunno.

- 7. Se utile compilare i campi liberi e specificare:
- La tipologia della situazione (nota / non nota)
- Le risorse mobilitate (interne / mobilitate dal docente)
- L'autonomia

### Continuità

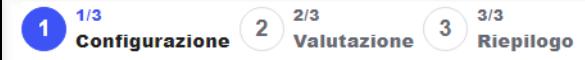

### Configura valutazione

Configura le proprietà della valutazione. Per iniziare una valutazione con obiettivi, clicca su "Aggiungi obiettivo" e seleziona gli obiettivi desiderati.

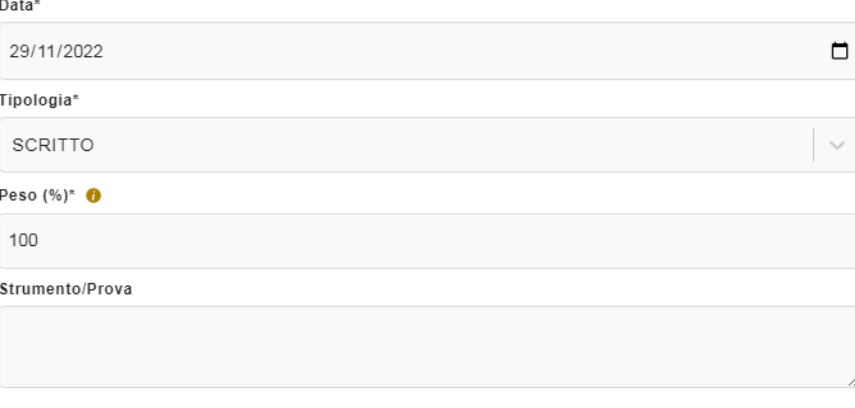

### Valori iniziali

Imposta un valore iniziale per le descrizioni e i giudizi descrittivi di tutti i voti. I valori inseriti in questa fase possono essere aggiornati per ciascun alunno durante la fase successiva.

Continua

### Descrizione per scuola

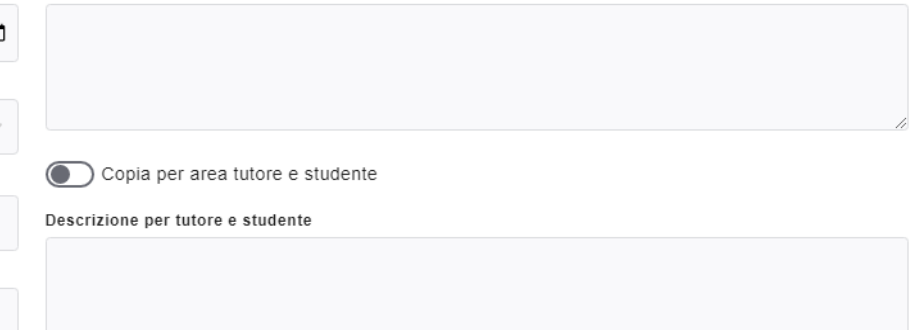

#### Tipologia della situazione

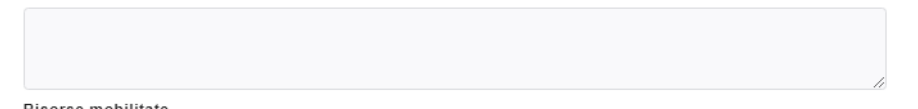

### + Aggiungi obiettivo

COMPRENDERE ISTRUZIONI, FRASI DI USO...

Obiettivi

Obiettivo\* <sup>0</sup>

### Risorse mobilitate

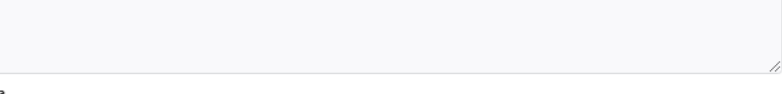

### Autonomia

Peso (%)\*

100

 $\sim$ 

阃

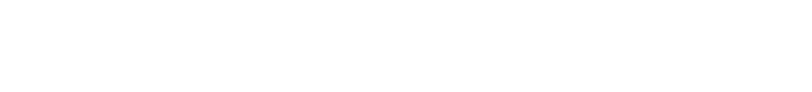

### Continuità

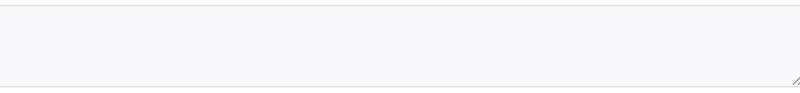

# 8. Cliccare su **CONTINUA**.

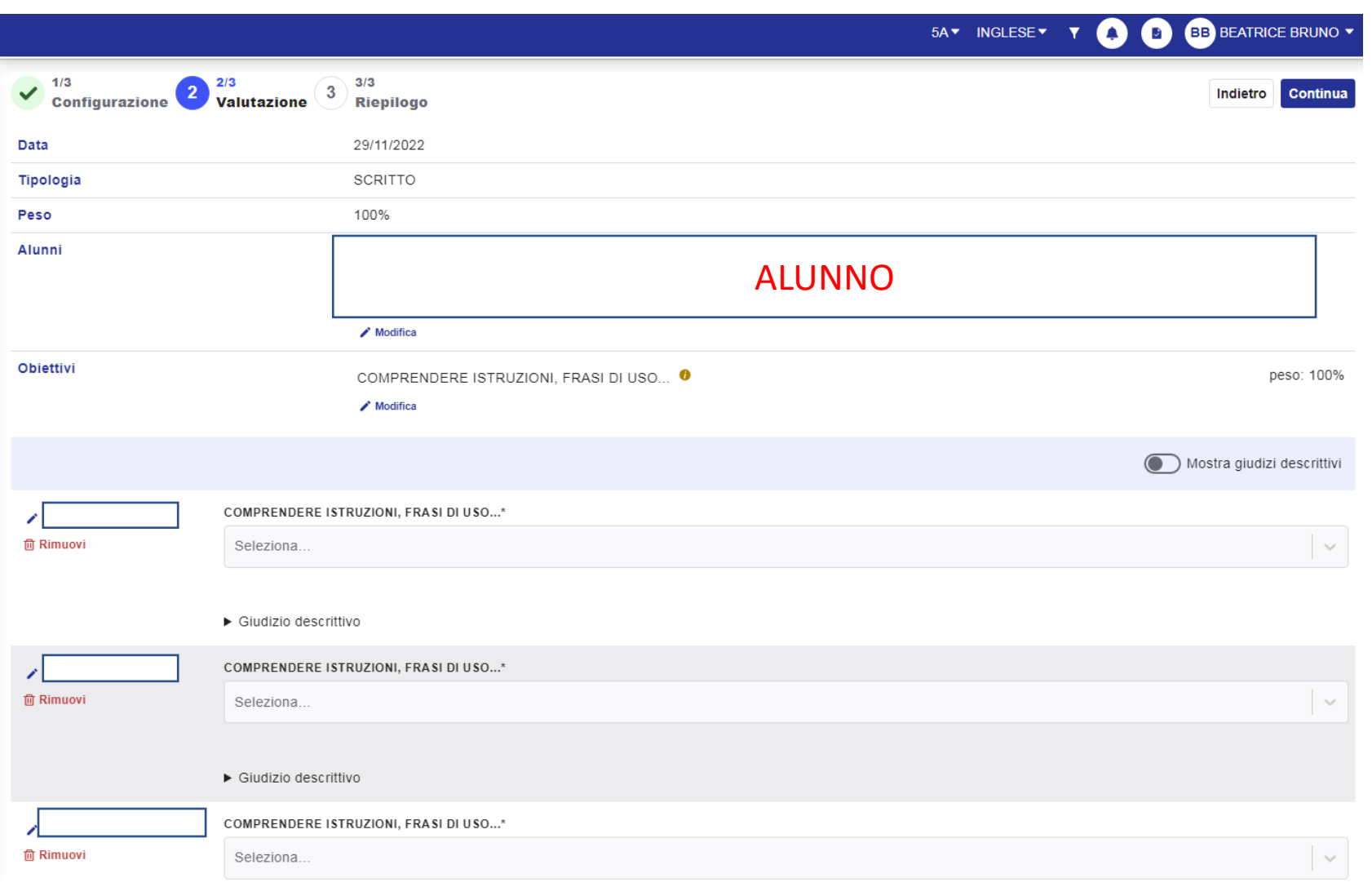

9. Nella schermata successiva è possibile visualizzare:

- **Data**
- **Tipologia di prova**
- **Alunni selezionati**
- **Obiettivi valutati**

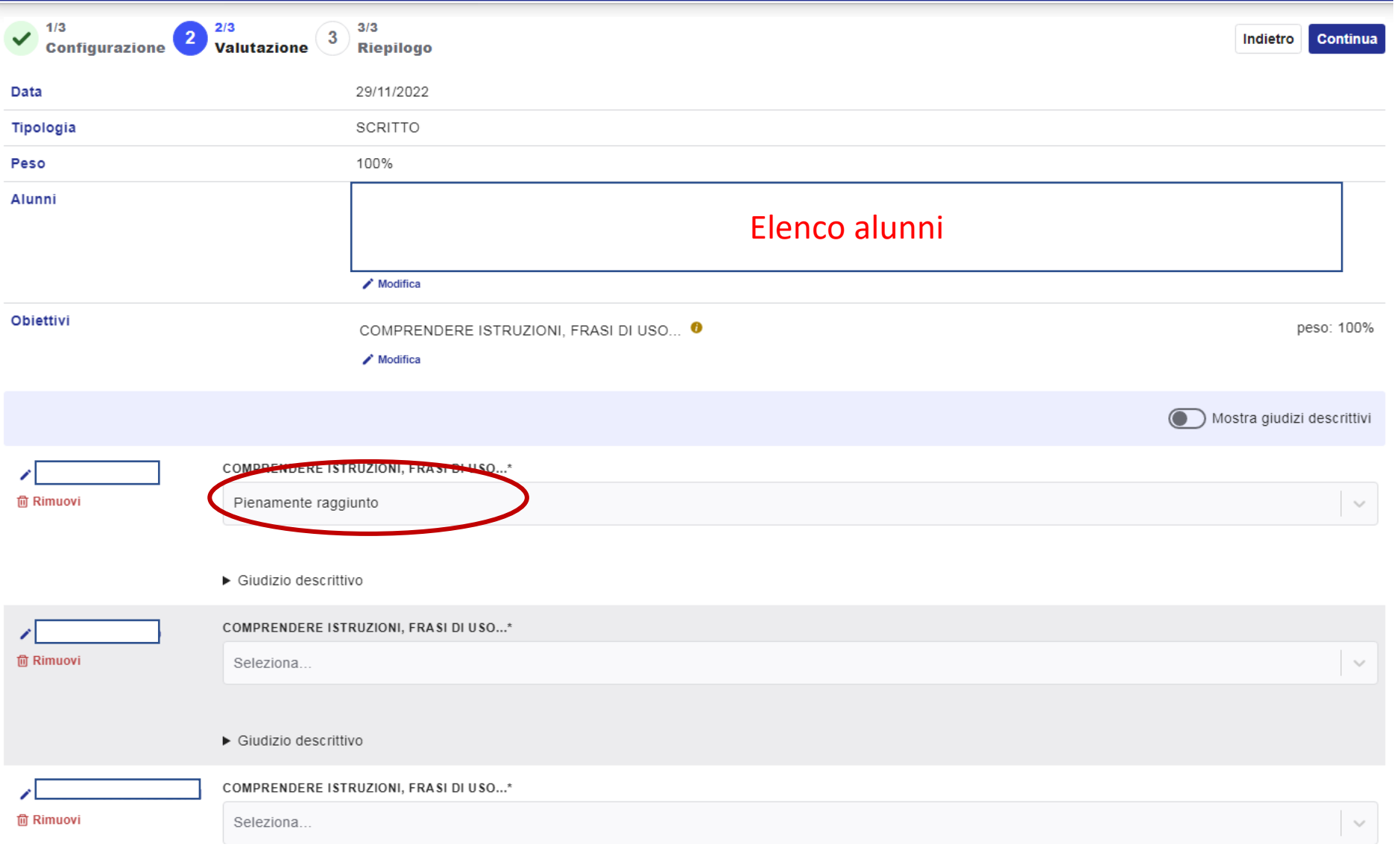

10. Digitando **SELEZIONA**, aprire il menu a tendina e selezionare la valutazione per ciascun alunno.

**Solo assegnando una valutazione a ogni alunno si può procedere con il salvataggio.**

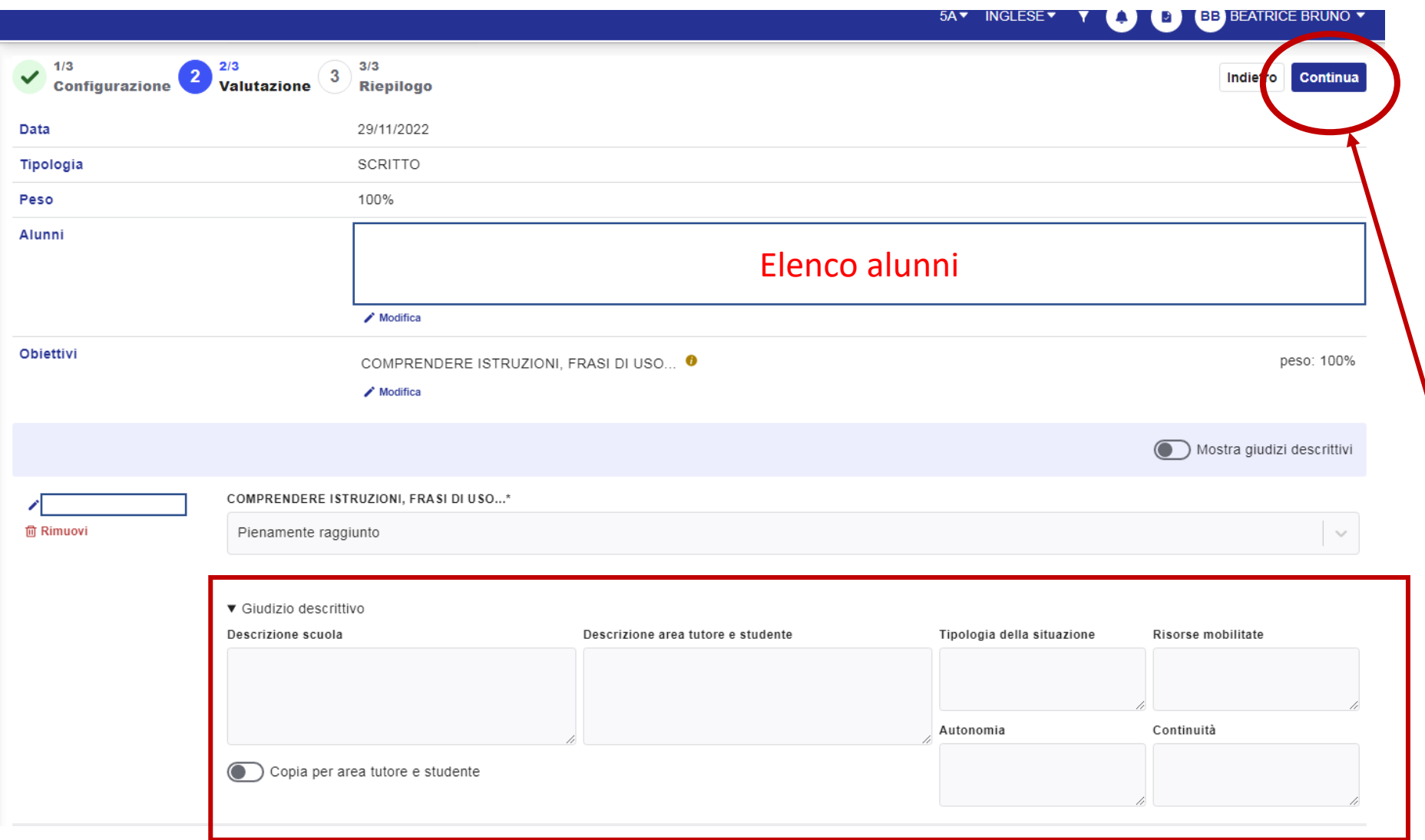

11. Selezionando **GIUDIZIO DESCRITTIVO** è possibile modificare per casi specifici (BES):

- **Tipologia di situazione**
- **Autonomia**
- **Risorse mobilitate**

12. Digitare **CONTINUA** per salvare i dati inseriti e procedere.

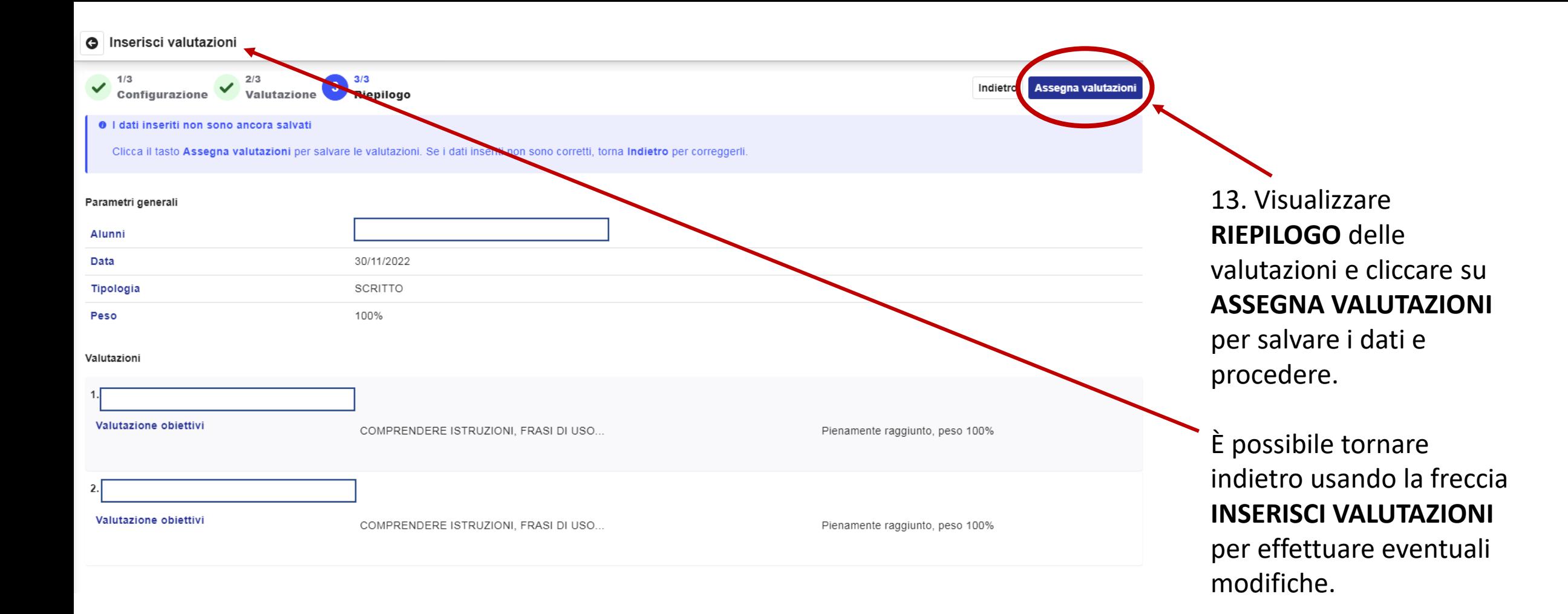

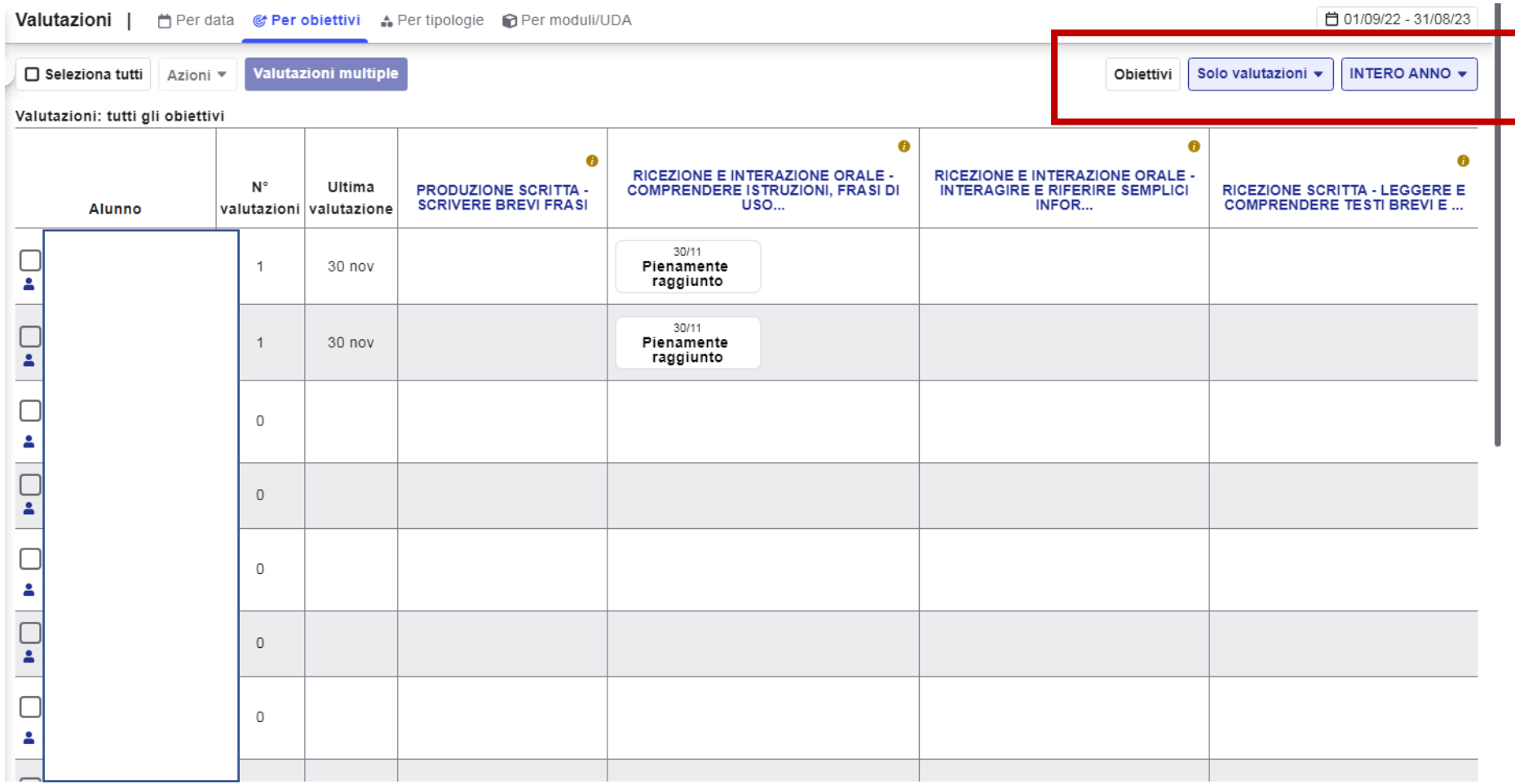

14. Al termine viene presentato l'elenco degli alunni che hanno svolto la prova e la valutazione assegnata a ciascuno.

È possibile selezionare dai menu a tendina:

- **OBIETTIVI** (scegliere se si vogliono visualizzare tutti obiettivi della disciplina o solo alcuni)
- **VALUTAZIONI** (solo valutazioni /valutazioni e medie / solo medie)
- **PERIODO** (periodo di tempo che si intende consultare: intero anno o solo un quadrimestre)

15. Nel menu laterale, selezionare **PER ALUNNO** per consultare tutte le valutazioni di ciascun alunno classificate per obiettivi. Per visualizzare questa impaginazione scegliere il report **MESI/OBIETTIVI**.

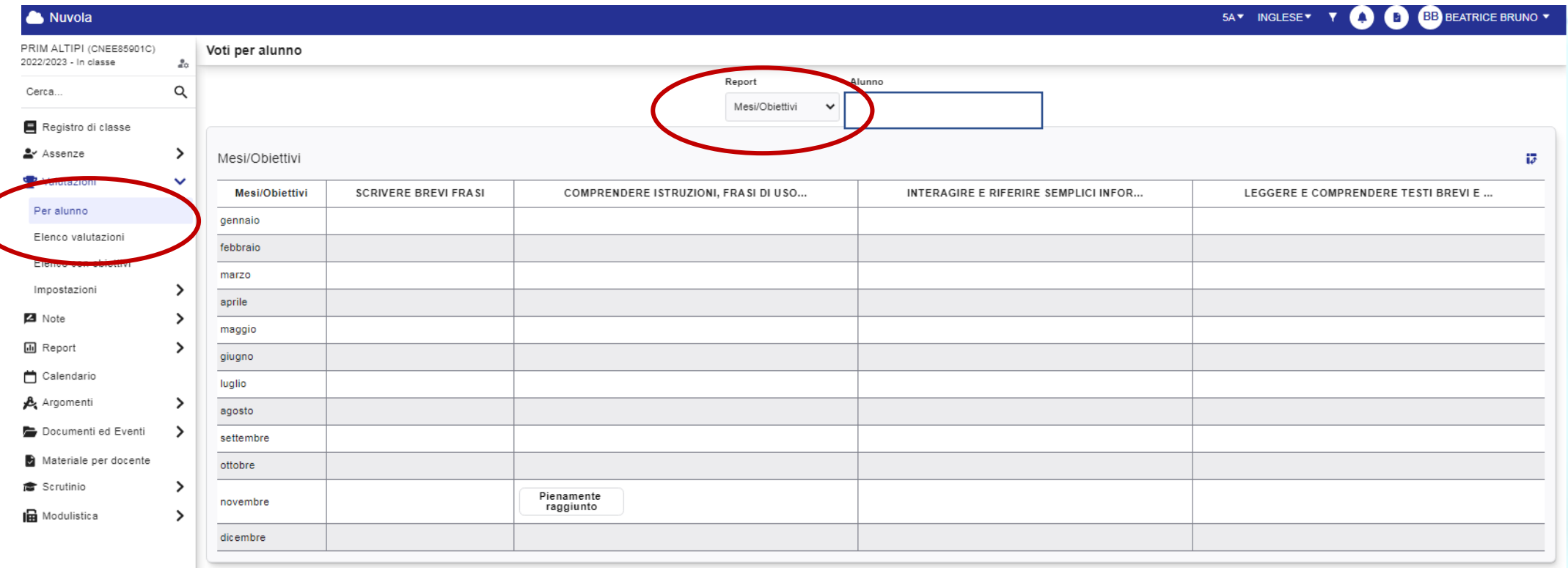

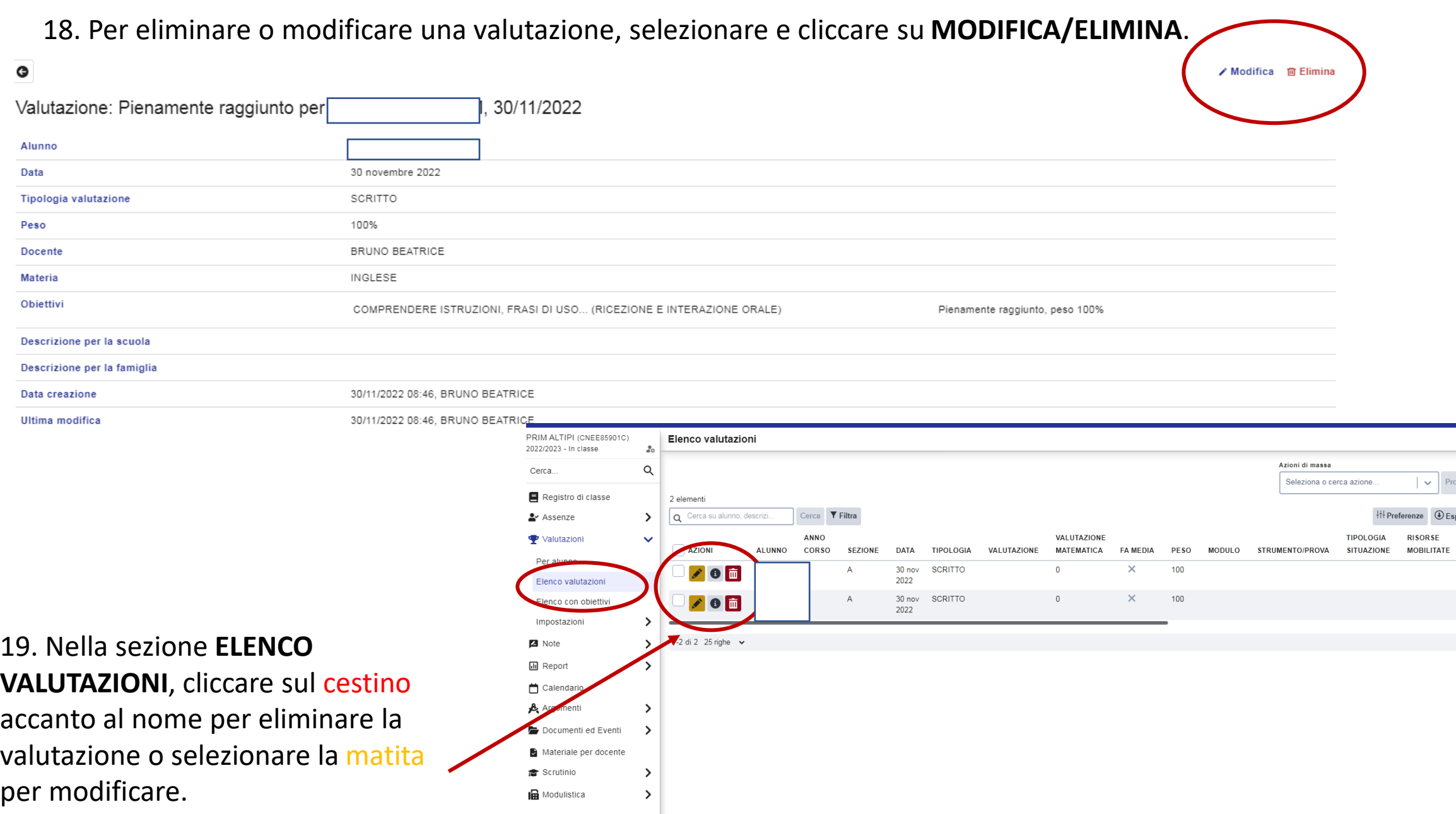